## Mobile Print Instructions:

## **Sending a Print Job**

**1. On your mobile device or computer, open any email application** *(ex: Outlook, Google, Yahoo, etc.)* **and address the email to [PWEmobileprint@houstontx.gov.](mailto:PWEmobileprint@houstontx.gov)**

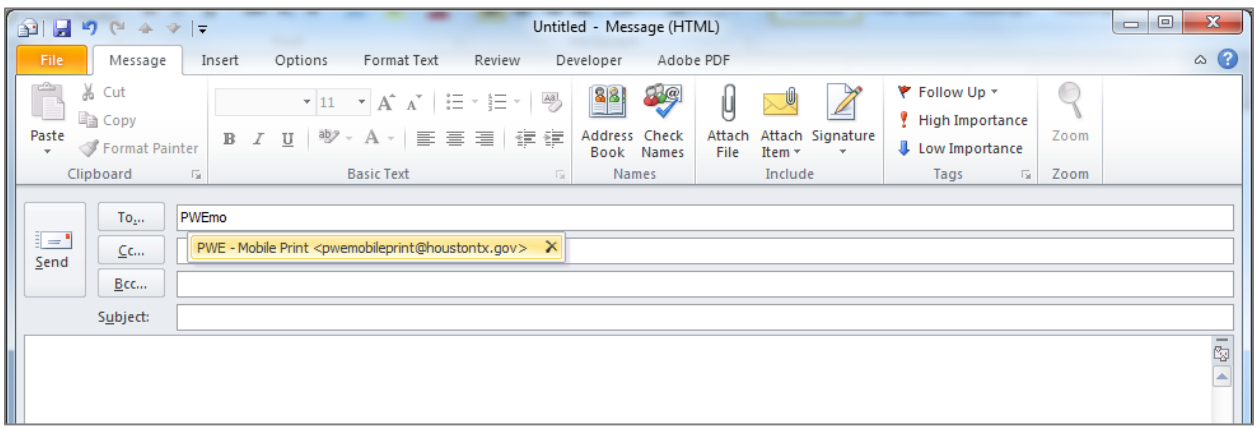

**2. Attach the files you would like to print and send the email. Accepted file formats include:** .doc, .docm, .docx, .eml, .gif, .jpeg, .jpg, .pdf, .png, .ppt, .pptm, .pptx, .rtf, .tif, .tiff, .txt, .xls, .xlsm, and .xlsx.

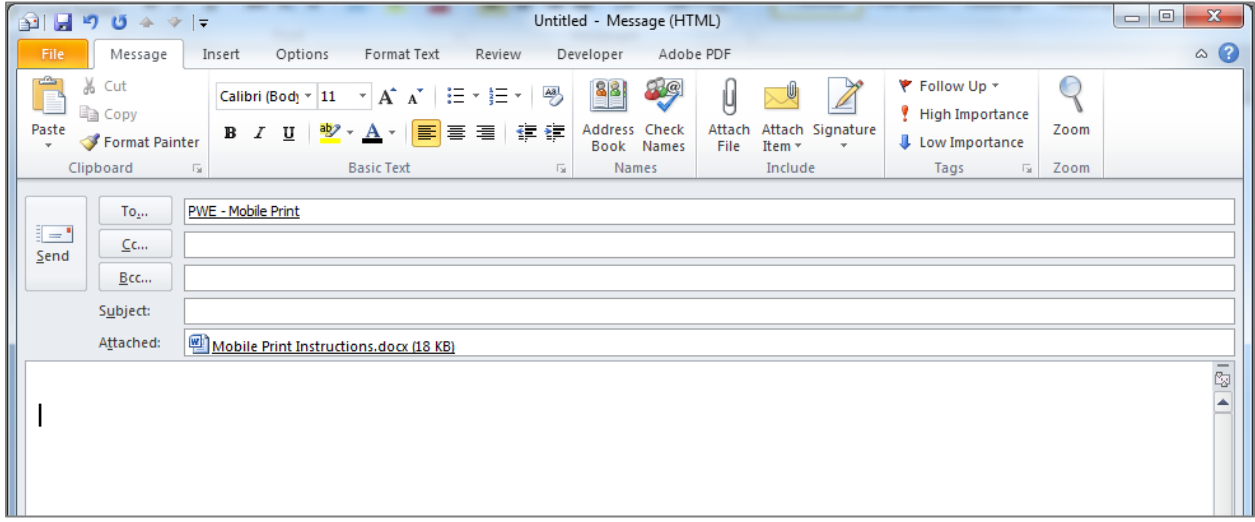

*Note: Limits on file size and/or number of attachments is determined by the email application used. For example, Google and Outlook limit attachments to 25 MB. Work accounts may have smaller size limits.* 

**3. Within a few minutes you will receive a response from [noreply@houstontx.gov](mailto:noreply@houstontx.gov) if your print job was accepted.**

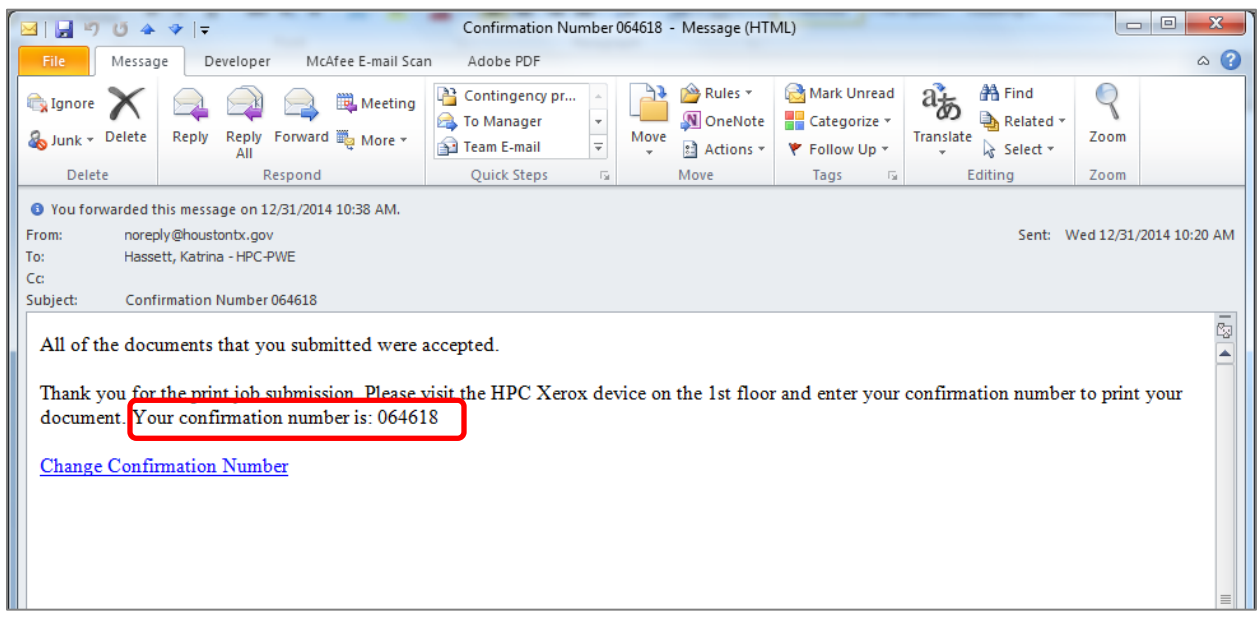

**You will need the confirmation number in order to access your print job on the Xerox Machine. Jobs are only stored on the machine for 24 hours.** 

*Note: You will receive the same confirmation number even when you send multiple jobs from the same email address.* 

**4. If you would like to use another number, click on the** *Change Confirmation Number* **link in the email.** 

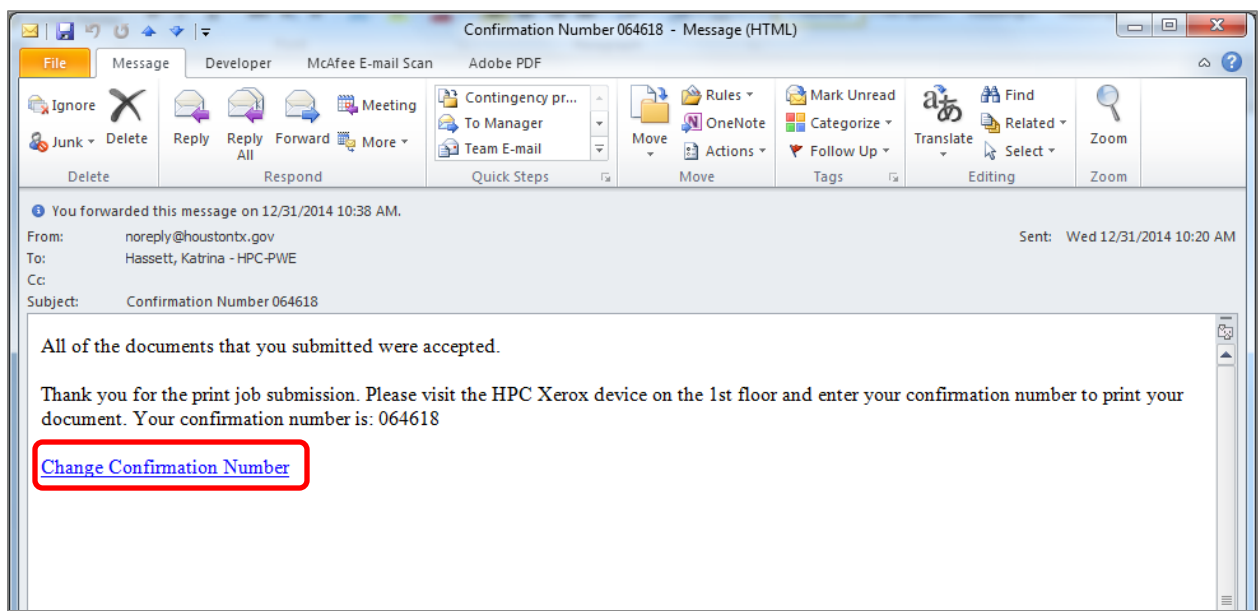

**The following email will pop up. Only hit the** *Send* **button; do not make any changes to body or subject of the email.**

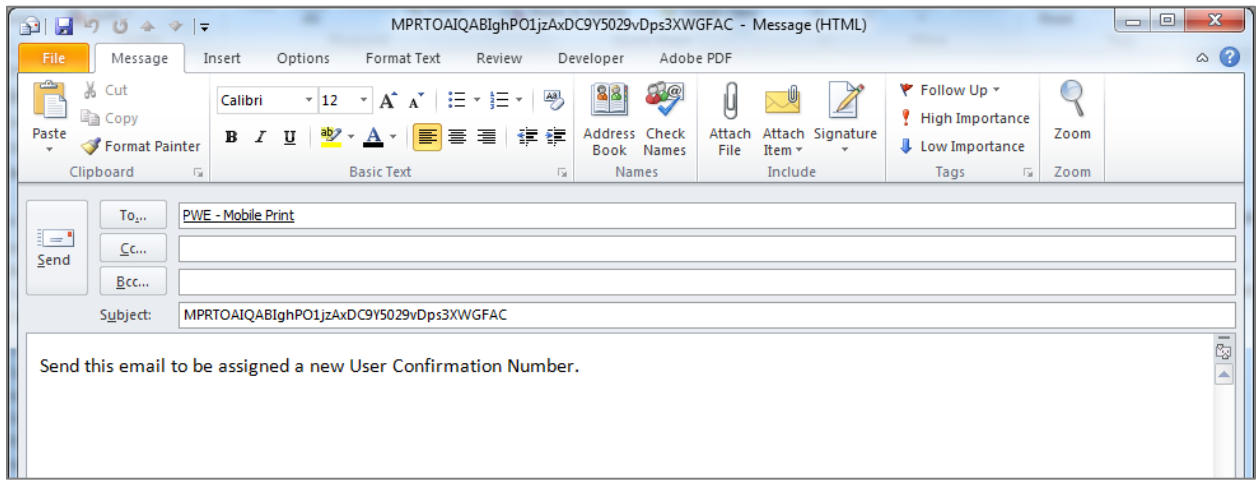

You will receive another email from **noreply@houstontx.gov** with your new, randomly**assigned confirmation number.** 

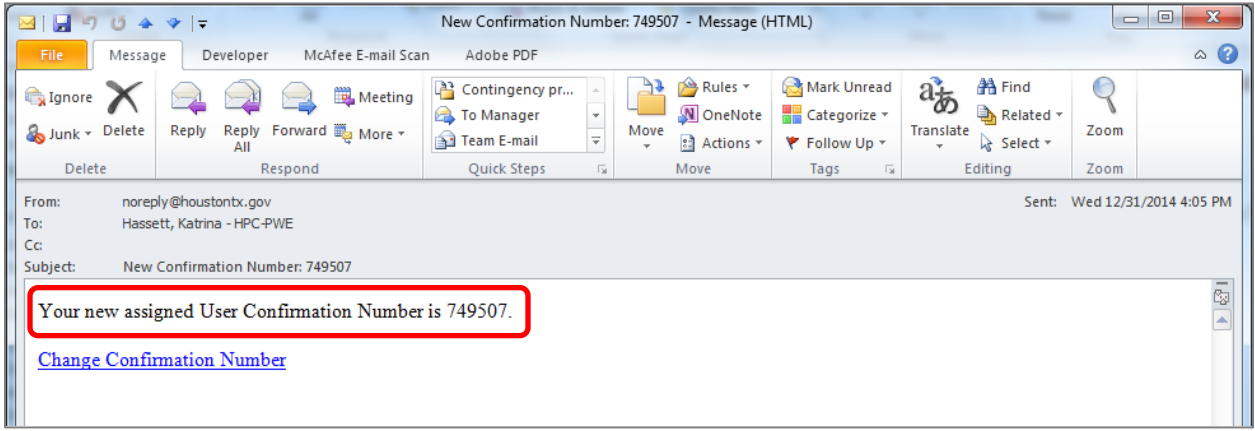

## **Retrieving a Print Job**

**1. At the Xerox machine located on the 1st floor next to the Information Desk, add credit to the Vend Station.** *(Bills, Nickels, Dimes, and Quarters only)*

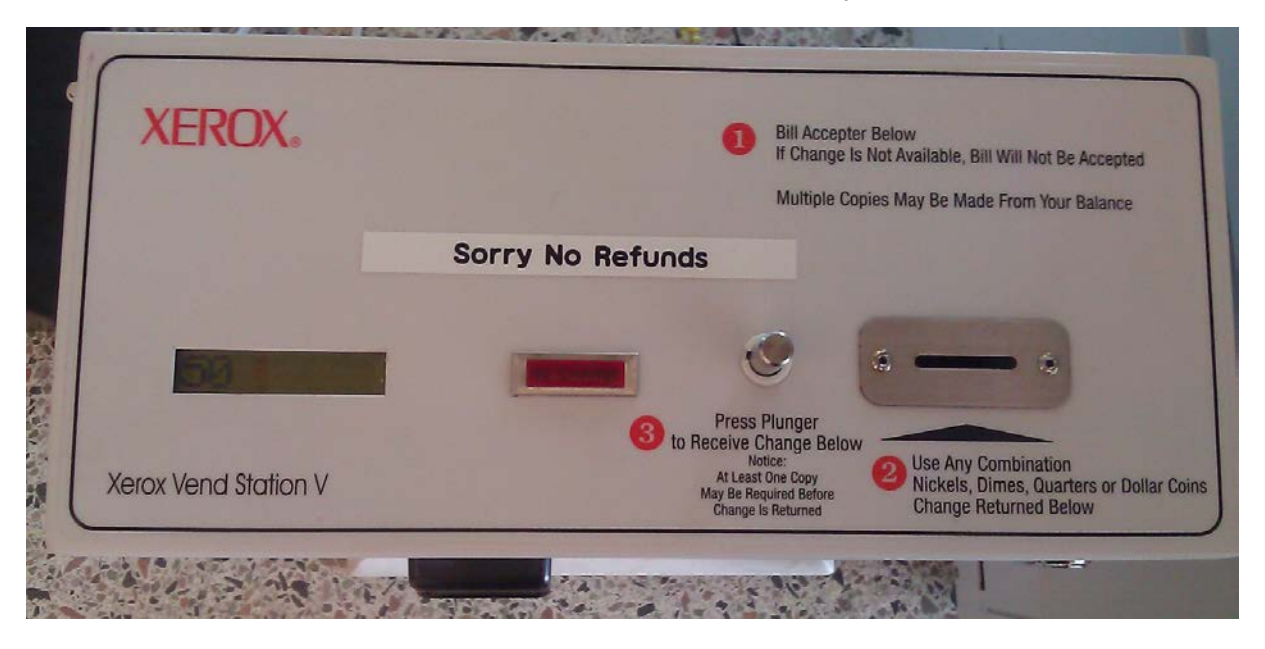

*Note: A coin machine is located to the left of the Vend Station. Prints are \$0.25 per page.* 

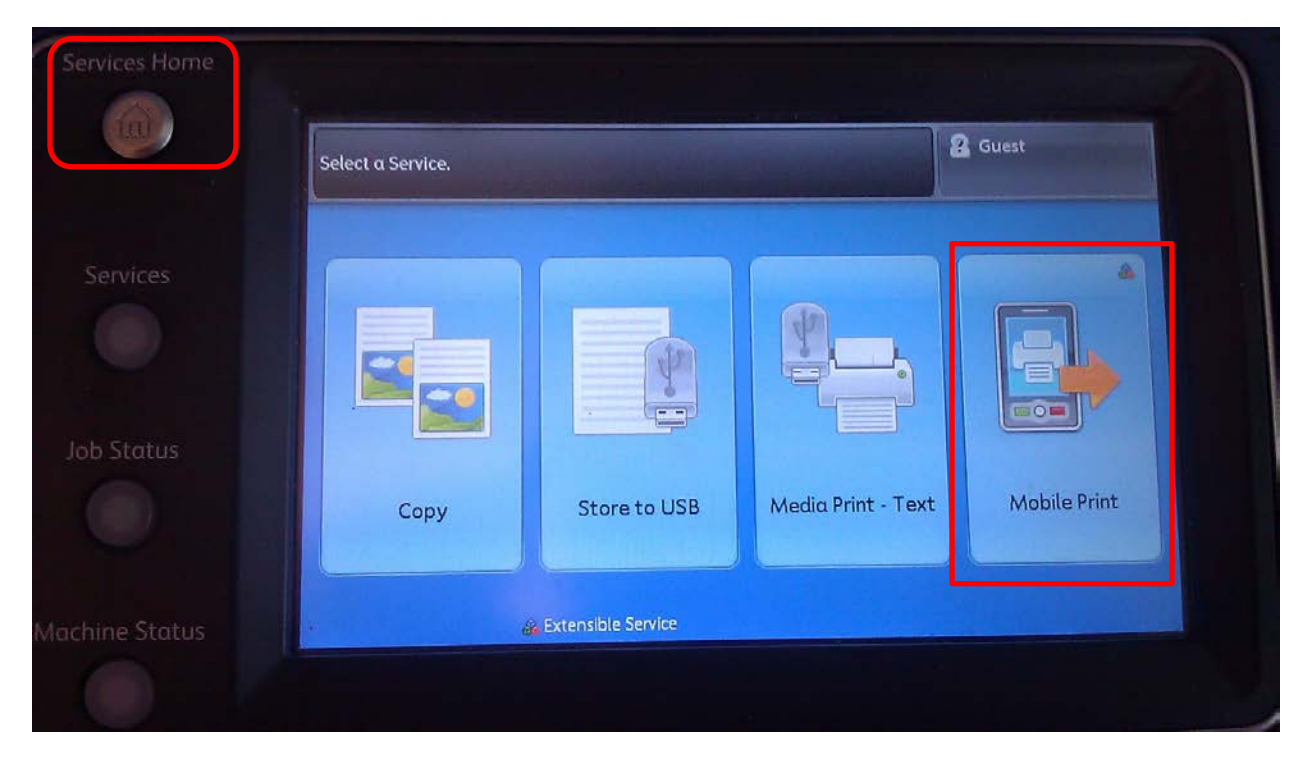

**2. On the touch screen, select the** *Mobile Print* **icon.**

*Note: You may need to select the* Services Home *button to view this screen.*

**3. Using the key pad to the right of the touch screen, type in the confirmation number you received and then press** *Enter* **on the touch screen.** 

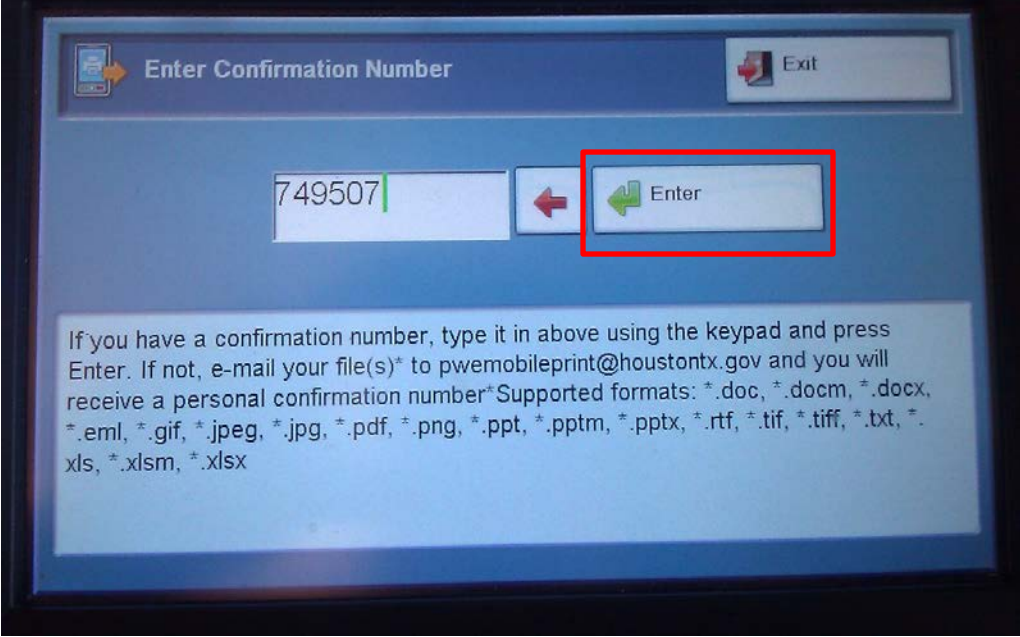

*Note: If you use an incorrect or old confirmation number, the following screen will pop up:*

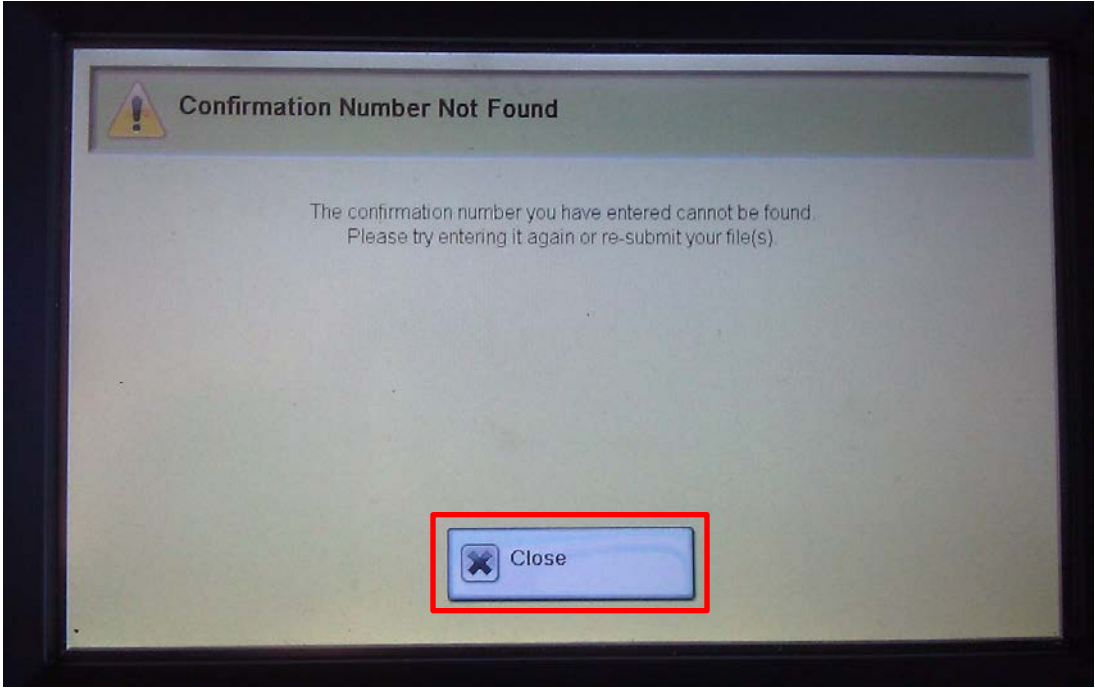

*Touch the* Close *icon to re-enter the confirmation number on the previous screen.*

**4. On the touch screen, select the document(s) you would like to print.** 

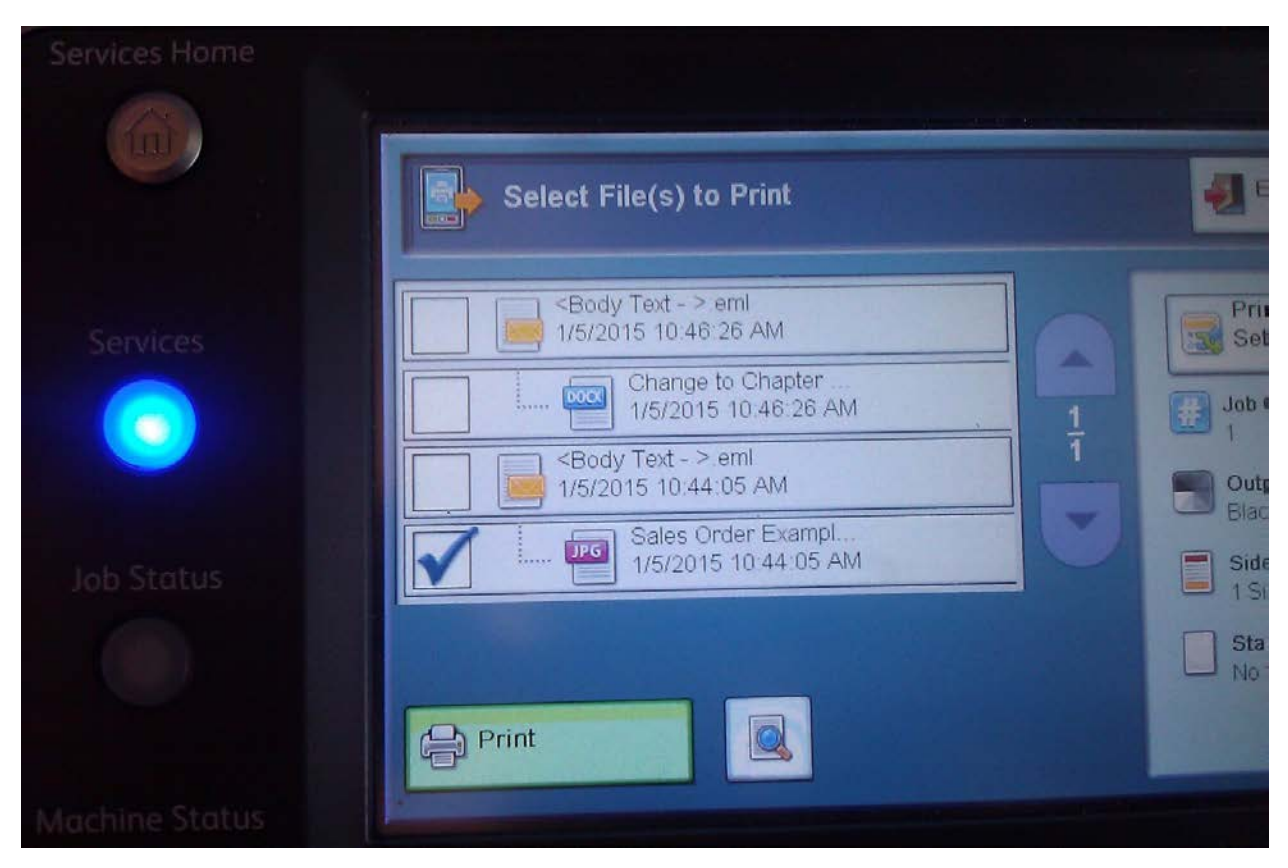

**5. Click on the magnifier icon to preview your selected document(s).**

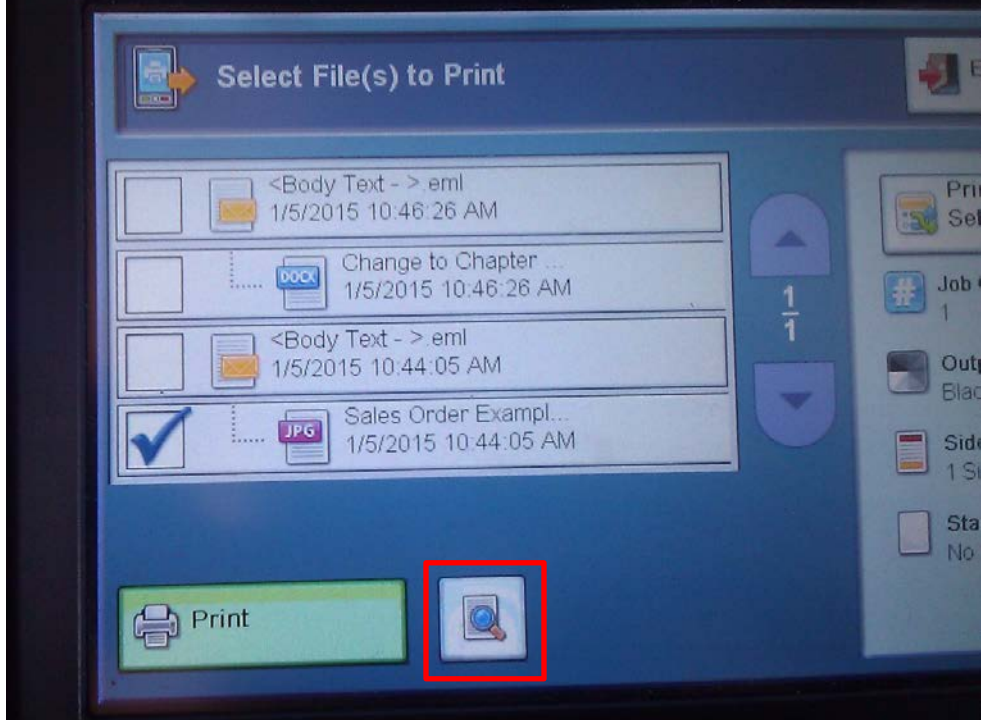

**Select** *Next File* **icon to view other selected files or touch the** *Close* **icon to return to the previous screen.** 

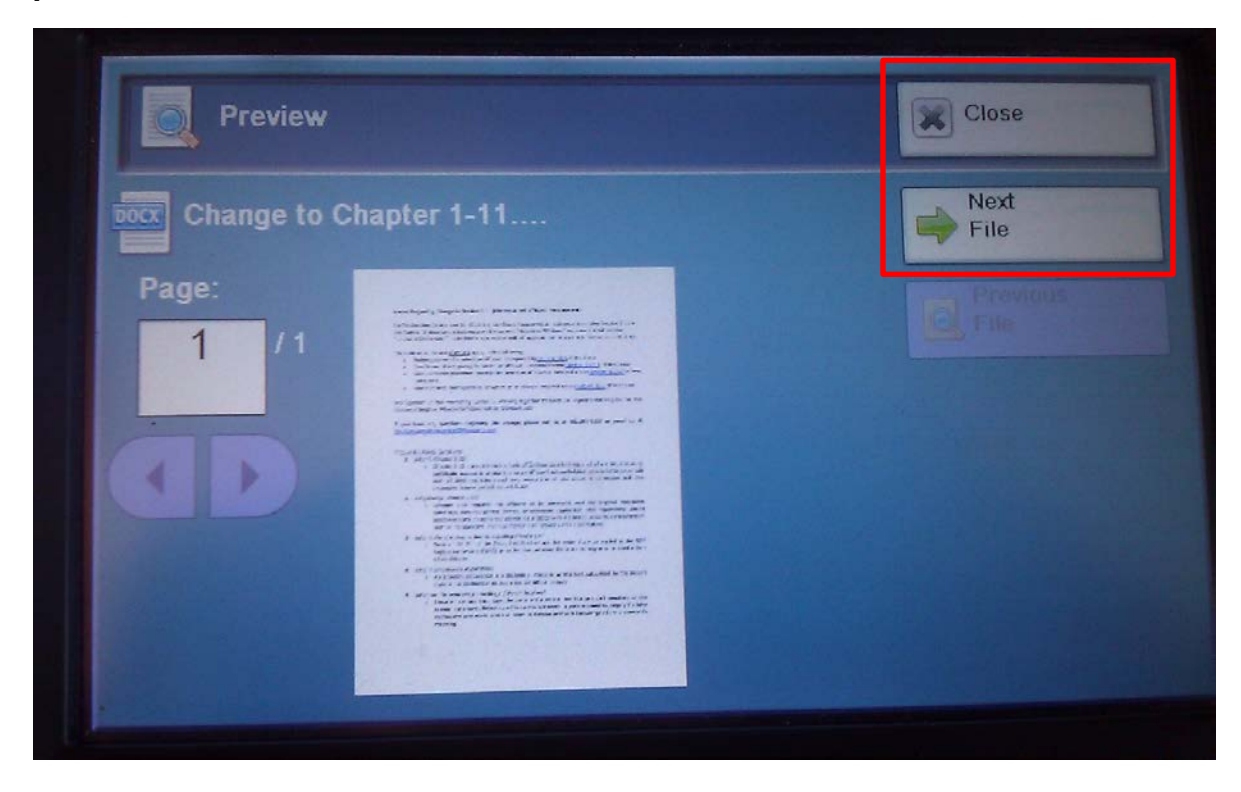

**6. To adjust the job quantity, select** *Print Settings* **on the touch screen.** 

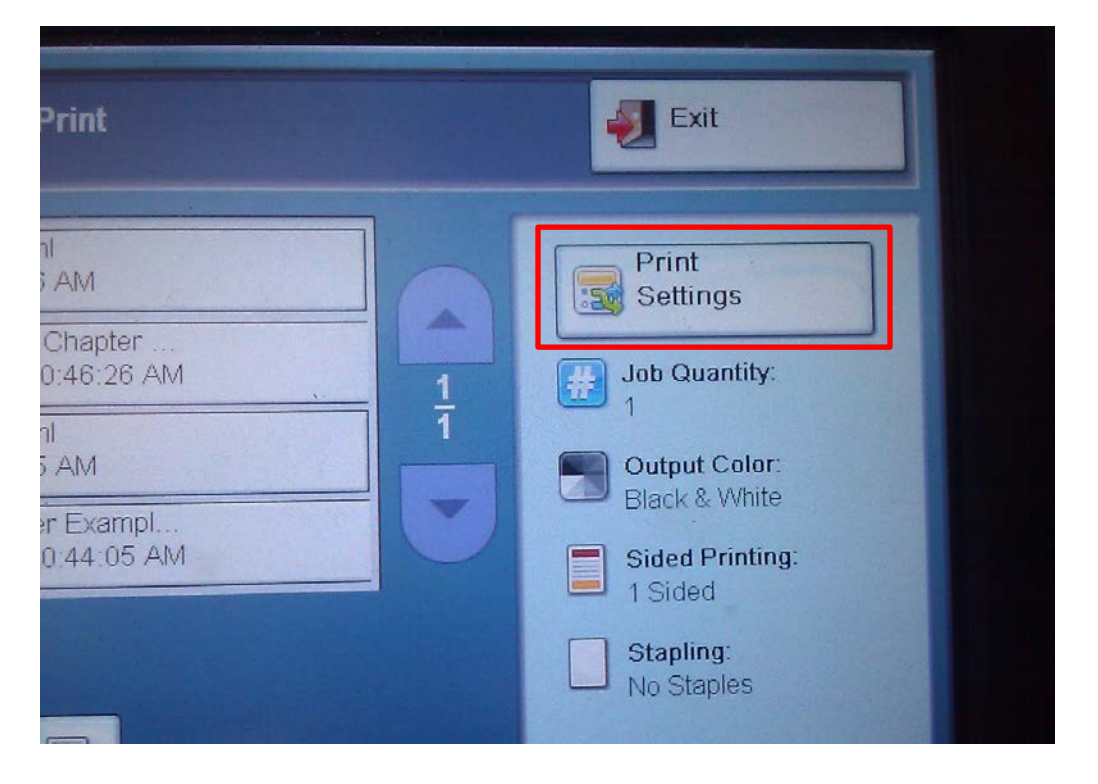

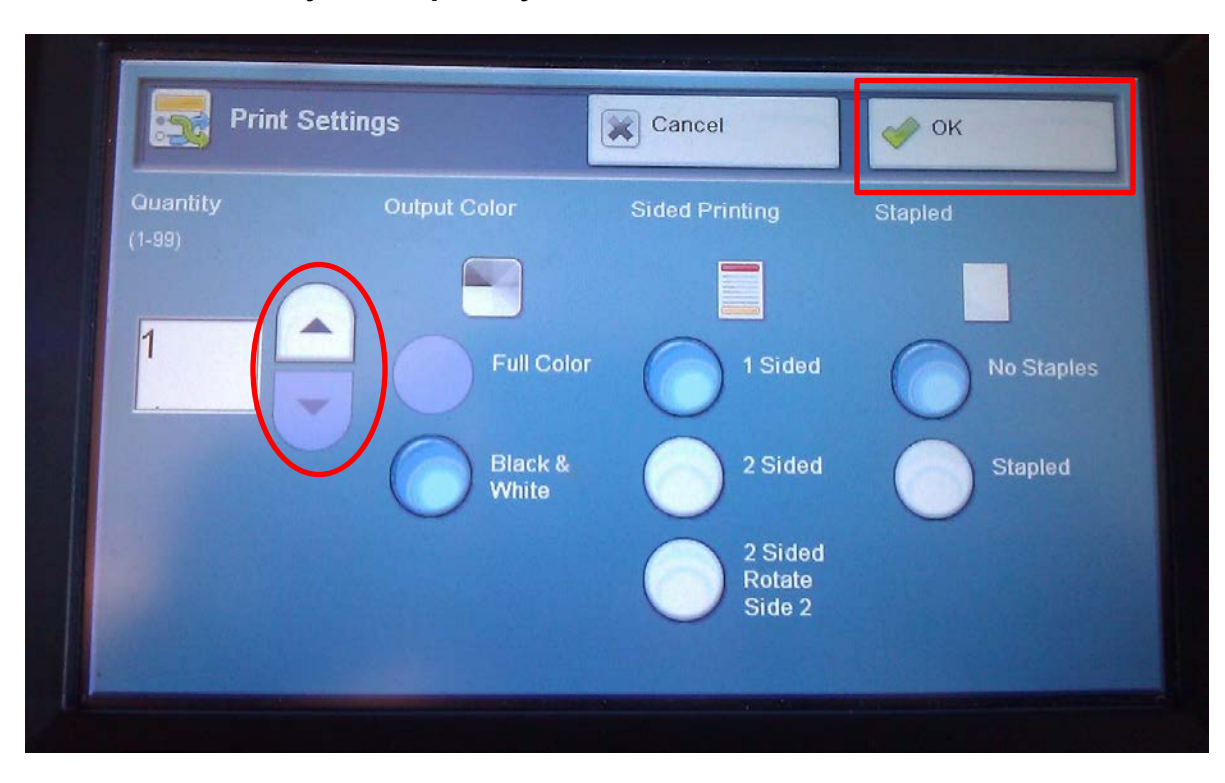

**Use the arrows to adjust the quantity and then select** *OK* **icon.**

*Note: Only Black & White and single-sided printing is available. Page size is automatically determined by the Xerox machine, which can print up to 11" x 17".* 

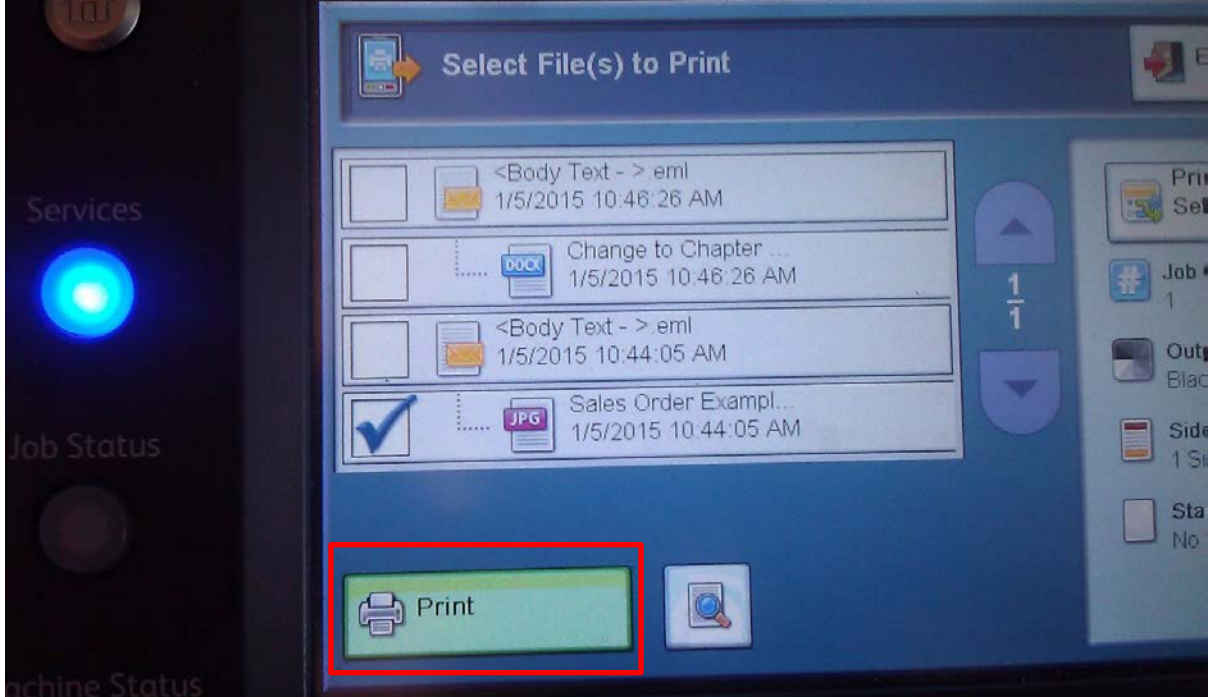

**7. Select the** *Print* **icon to continue.** 

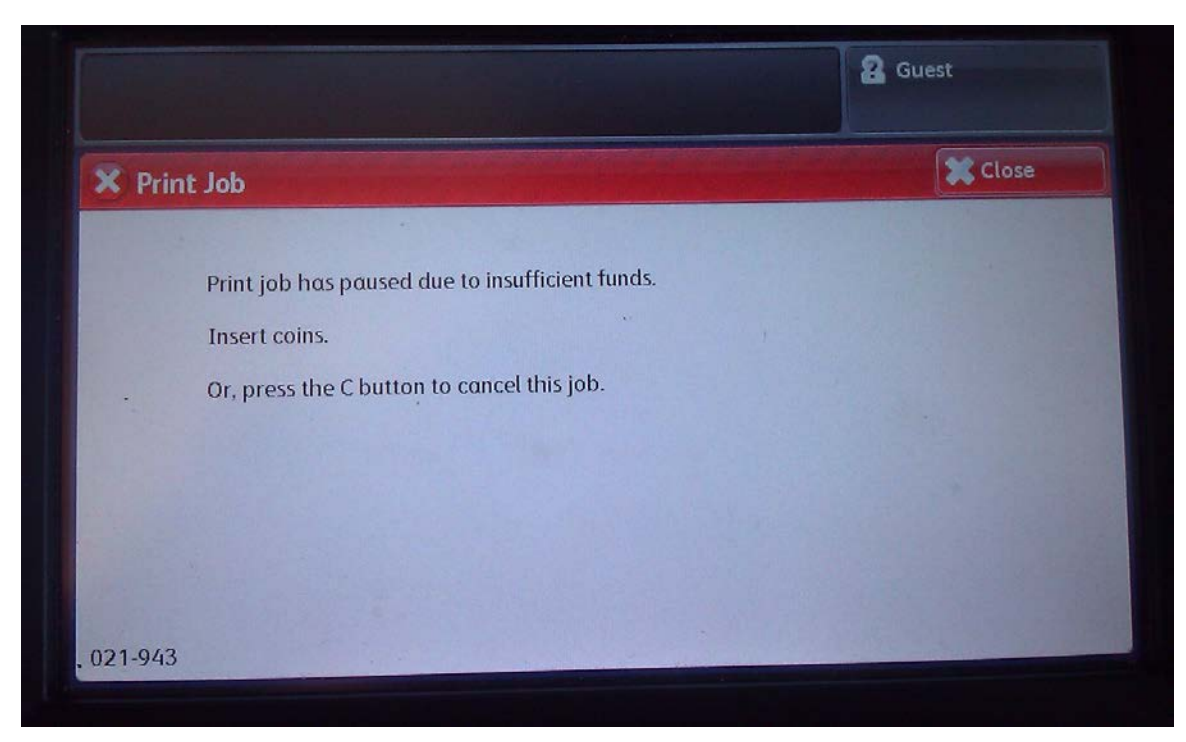

*Note: If there are insufficient funds, you will be prompted with the following screen.* 

*Add additional funds to the Vend Station to resume the printing process.*

**8. Select the** *Start* **button to print the job.**

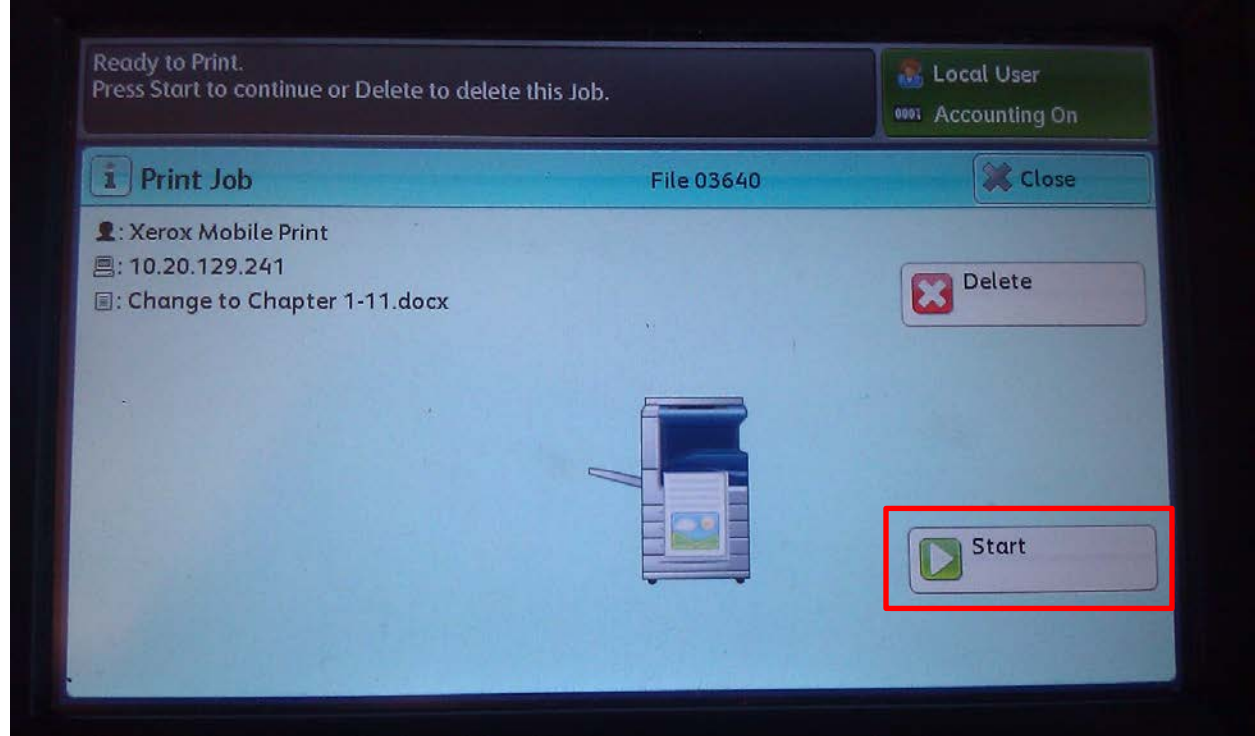